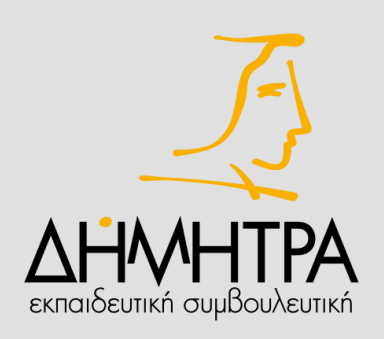

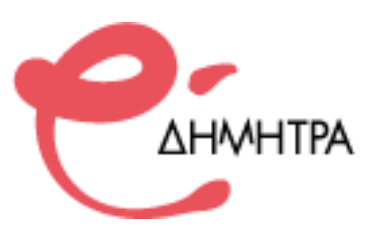

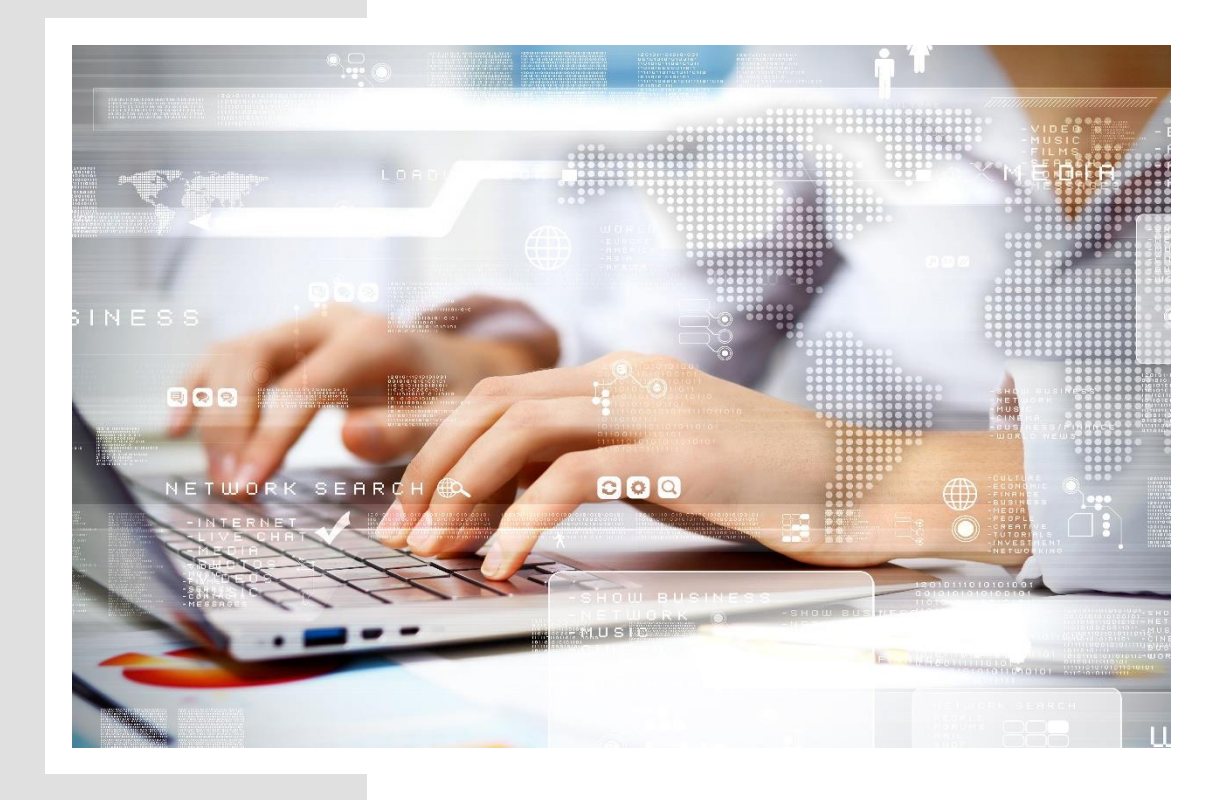

## **ΕΓΧΕΙΡΙΔΙΟ ΕΚΠΑΙΔΕΥΟΜΕΝΟΥ**

## **ΜΑΪΟΣ 2020**

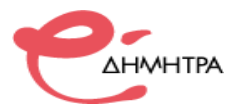

## **ΠΕΡΙΕΧΟΜΕΝΑ**

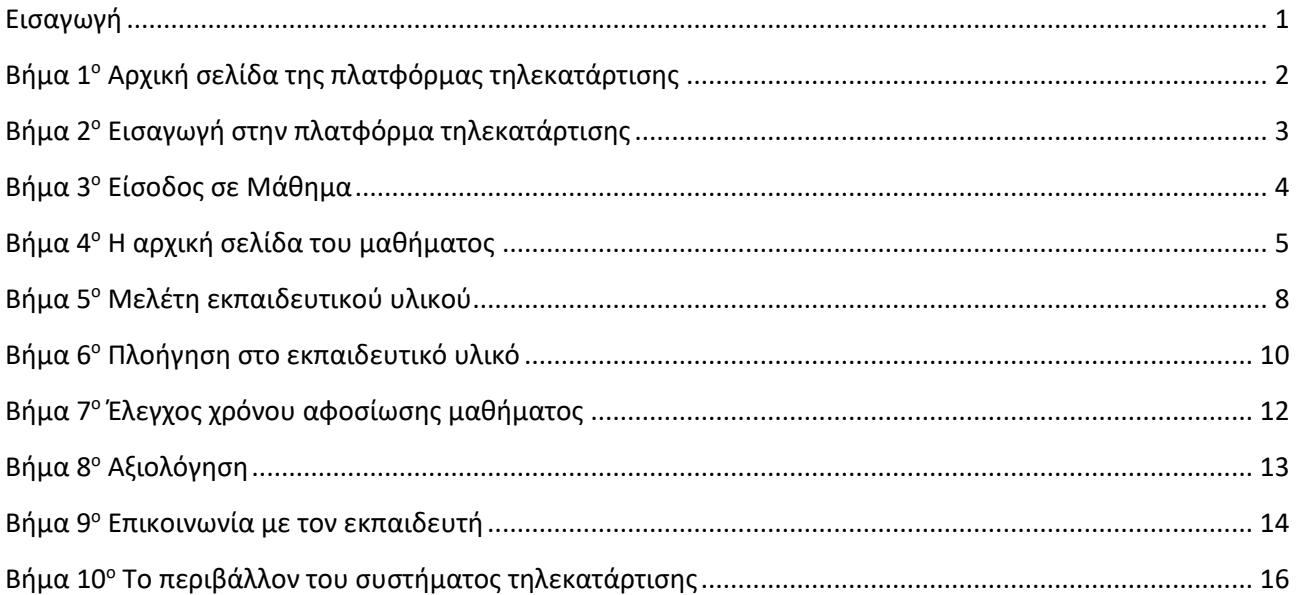

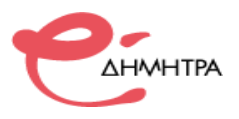

### <span id="page-2-0"></span>**Εισαγωγή**

#### Αγαπητέ εκπαιδευόμενε/νη

Το εγχειρίδιο αυτό του εκπαιδευομένου θα σας βοηθήσει να κατανοήσετε τα βασικά βήματα χειρισμού και αλληλεπίδρασης με την πλατφόρμα ασύγχρονης τηλεκατάρτισης moodle. Η πλατφόρμα τηλεκατάρτισης (Moodle) βασίζεται στο σύστημα διαχείρισης εκπαιδευτικού περιεχομένου Moodle (Modular Object Oriented Developmental Learning Environment). Είναι ένα ανοιχτό σύστημα (open source) διαχείρισης εκπαιδευτικού περιεχομένου (Course Management System). Μέχρι στιγμής η πλατφόρμα αυτή, έχει περισσότερους από 600.000.000 εγγεγραμμένους χρήστες και διατίθεται μεταφρασμένο σε περισσότερες από 75 γλώσσες.

Το εγχειρίδιο, λοιπόν αυτό, σας καθοδηγεί μεθοδικά από την είσοδο σας στην πλατφόρμα, στην μελέτη του εκπαιδευτικού υλικού και στον τρόπο επικοινωνίας με τον εκπαιδευτή της θεματικής ενότητας που παρακολουθείτε.

Η διάρθρωση των βημάτων του εγχειρίδιου έχει ως σκοπό να σας βοηθήσει στην εμπειρία χρήσης του συστήματος.

Στο πρώτο (1º) βήμα ανοίγετε την πλατφόρμα και στην συνέχεια εισέρχεστε στο σύστημα με τους κωδικούς σας. Μπαίνετε στα μαθήματα σας και μελετάται το εκπαιδευτικό υλικό. Κατά την διάρκεια της μελέτης συναντάται ερωτήσεις αξιολόγησης, οι οποίες σας βοηθούν να αυτοαξιολογήσετε την αφομοίωση του εκπαιδευτικού υλικού. Μπορείτε να βλέπετε τον χρόνο αφοσίωσης που έχετε αφιερώσει σε κάθε μάθημα, στην αριστερή πλευρά της κεντρικής σελίδας του κάθε μαθήματος.

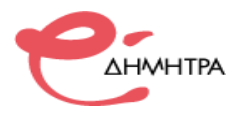

### <span id="page-3-0"></span>**Βήμα 1 <sup>ο</sup> Αρχική σελίδα της πλατφόρμας τηλεκατάρτισης**

Το πρώτο βήμα για τη χρήση του συστήματος είναι η εισαγωγή στην σελίδα του συστήματος τηλεκατάρτισης της εταιρείας «ΔΗΜΗΤΡΑ» Εκπαιδευτική Συμβουλευτική Α.Ε.

Σε έναν φυλομετρητή ιστού (browser, chrome, firefox) πληκτρολογήστε την διεύθυνση https://www.edimitra.gr, θα εμφανιστεί η αρχική σελίδα της πλατφόρμας τηλεκατάρτισης.

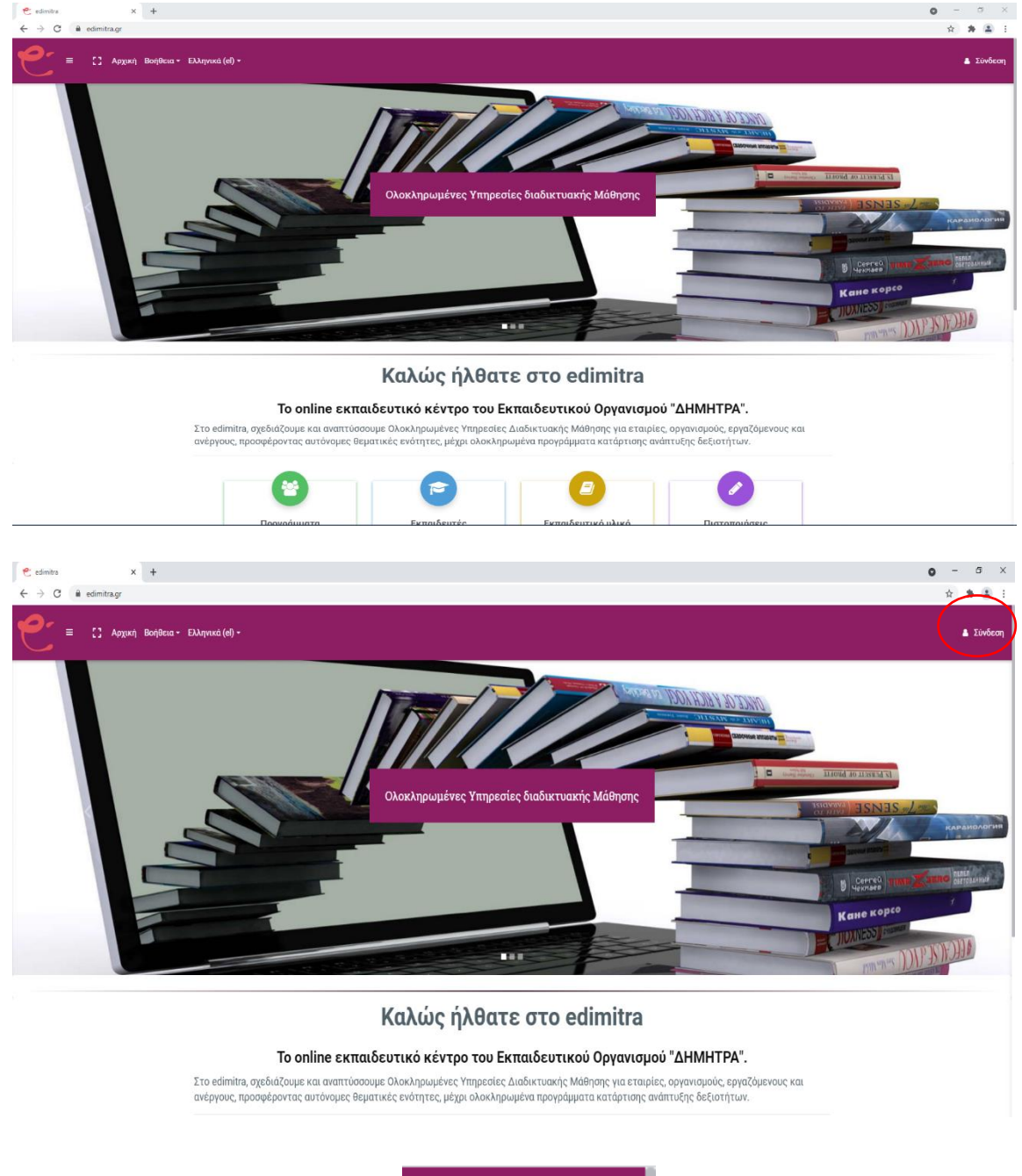

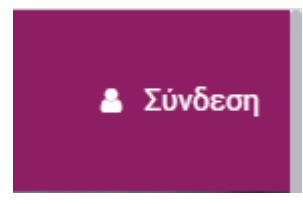

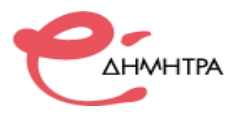

### <span id="page-4-0"></span>**Βήμα 2 <sup>ο</sup> Εισαγωγή στην πλατφόρμα τηλεκατάρτισης**

Σε αυτό το βήμα πρέπει να συνδεθείτε στην πλατφόρμα τηλεκατάρτισης με τα προσωπικά στοιχεία σύνδεσης που σας έχουν σταλθεί στο προσωπικό σας email. Εισάγεται στα αντίστοιχα πεδία (επάνω δεξιά), όπως φαίνεται στην παρακάτω εικόνα, το **Όνομα χρήστη** / ο **Κωδικός πρόσβασης** (username, password), που σας έχουν δοθεί από το διαχειριστή της πλατφόρμας και πατήστε **«Σύνδεση»**.

Σε μεγέθυνση τα πεδία όπου θα πρέπει να υποβάλλεται τα προσωπικά σας στοιχεία για να εισέλθετε στην πλατφόρμα.

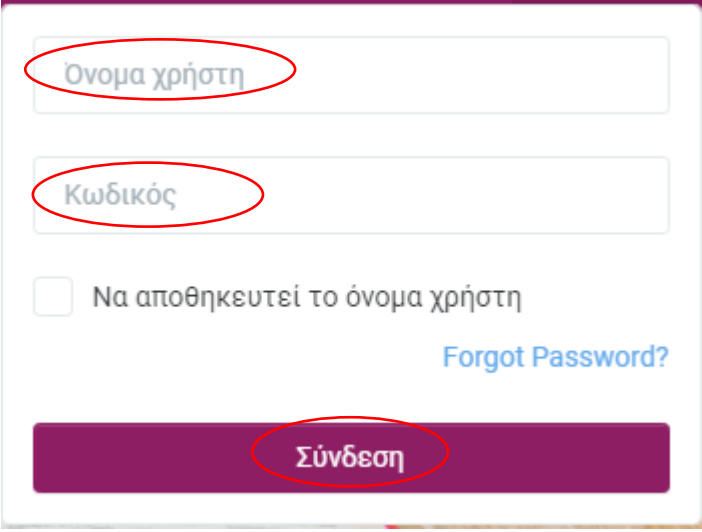

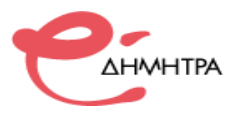

### <span id="page-5-0"></span>**Βήμα 3 <sup>ο</sup> Είσοδος σε Μάθημα**

Σε αυτό το βήμα καλείστε να κάνετε είσοδο στα μαθήματα που είστε εγγεγραμμένος και σας έχει δοθεί πρόσβαση από το διαχειριστή του συστήματος. Στο πλαίσιο **«Επισκόπηση μαθήματων»** επιλέξτε το μάθημα που θέλετε να μελετήσετε.

### Επισκόπηση μαθημάτων

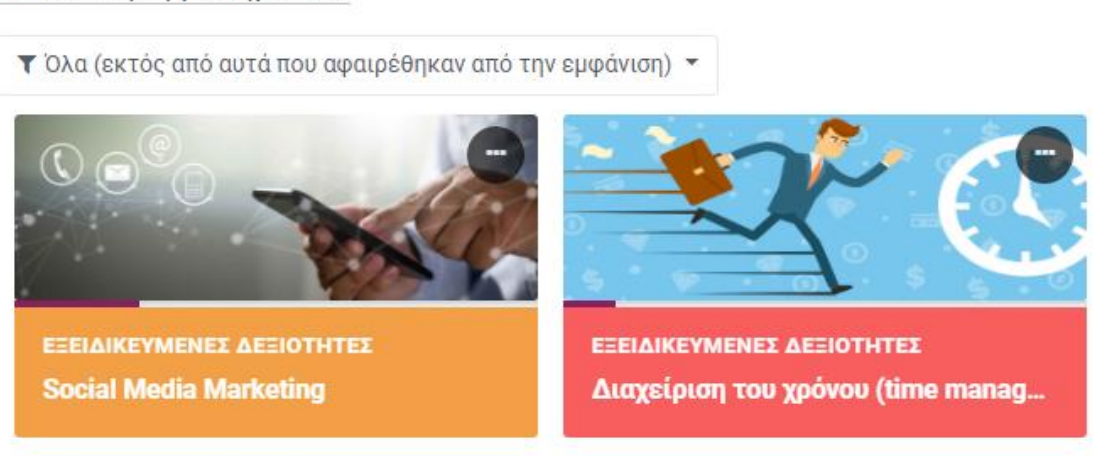

Μέσα από το δομικό στοιχείο **«Μαθήματα»** έχετε τη δυνατότητα να μεταφερθείτε γρήγορα σε οποιοδήποτε από τα μαθήματα είστε εγγεγραμμένος επιλέγοντας το αντίστοιχο μάθημα.

Στο μενού πλοήγηση και κάτω από την επιλογή **«Μαθήματα»,** θα βρείτε μια λίστα με τα μαθήματα που είσαστε εγγεγραμμένος. Πατώντας στον τίτλο του μαθήματος, θα μεταβείτε αυτόματα στην σελίδα του κάθε μαθήματος, όπου υπάρχει το αντίστοιχο υλικό διαθέσιμο για μελέτη.

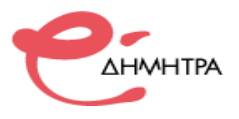

### <span id="page-6-0"></span>**Βήμα 4 <sup>ο</sup> Η αρχική σελίδα του μαθήματος**

Η επόμενη οθόνη αποτελεί την αρχική σελίδα του μαθήματος. Αποτελείτε από τρία (3) τμήματα. Στην αριστερή πλευρά υπάρχει ένα μενού, από το οποίο μπορείτε να μετακινηθείτε εύκολα και άμεσα στις θεματικές ενότητες του προγράμματος, καθώς και το Ημερολόγιο στο οποίο μπορείτε να βρείτε σημειωμένα πιθανά επικείμενα γεγονότα (η χρήση του επεξηγείται στο βήμα 10) .

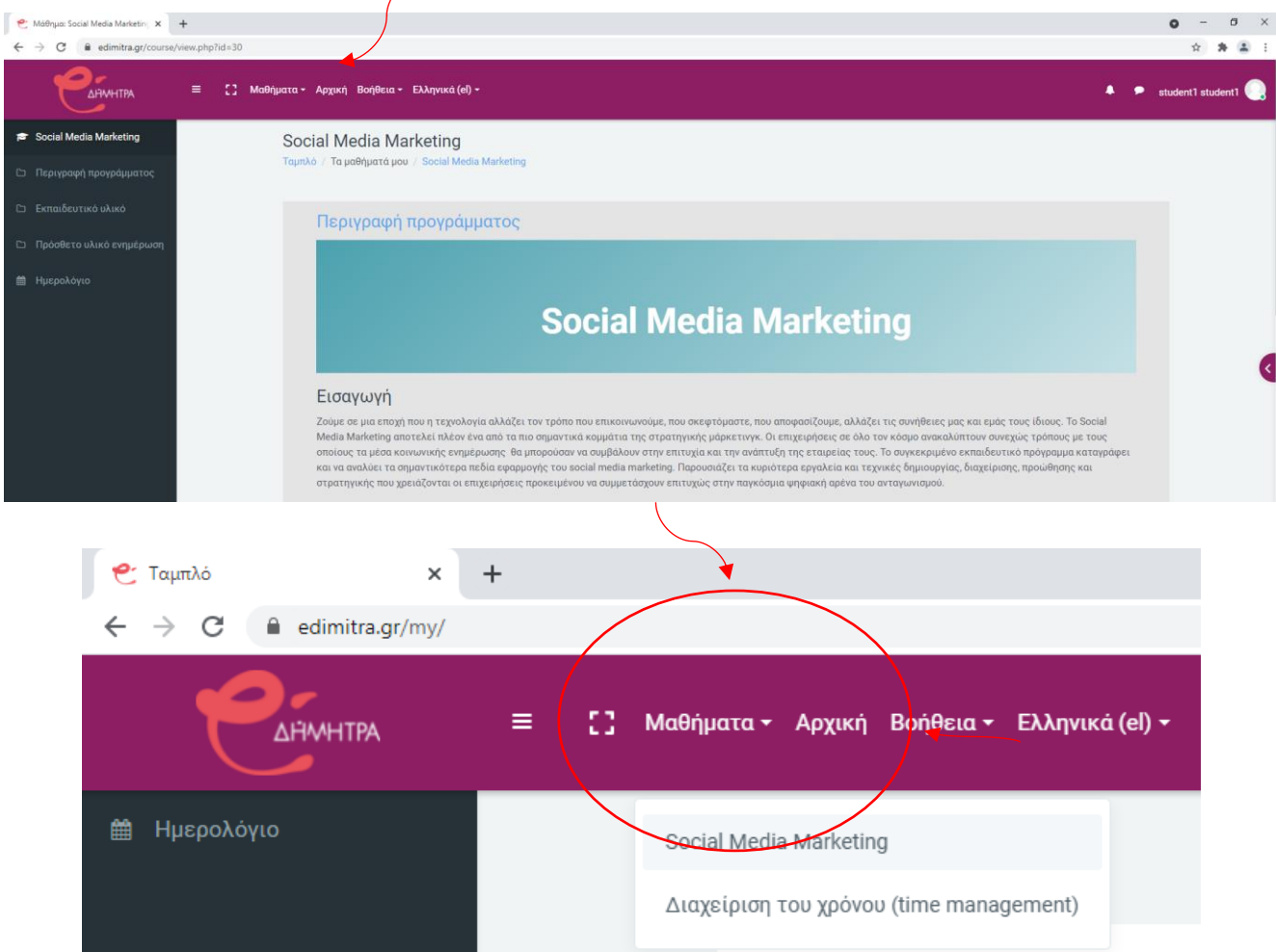

Στη δεξιά πλευρά υπάρχει ένα πτυσσόμενο μενού και για να το εμφανίσετε κάνε κλικ στο χρωματιστό βέλος. Σε αυτό το μενού θα βρείτε πληροφορίες σχετικές με το χρόνο αφοσίωσης, την τεχνική υποστήριξη

και διάφορες άλλες πληροφορίες ανάλογα με το πρόγραμμα κατάρτισης.

Ο κεντρικός χώρος της σελίδας του μαθήματος είναι αφιερωμένος στην προβολή του εκπαιδευτικού υλικού. Το κάθε μάθημα χωρίζεται σε θεματικές ενότητες (topics), όπου στην κάθε μια υπάρχειτο ανάλογο υλικό που μπορείτε να διαβάσετε/παρακολουθήσετε. Κάντε κλικ στον τίτλο **«Εκπαιδευτικό υλικό»** για να εμφανιστεί η λίστα με το εκπαιδευτικό υλικό.

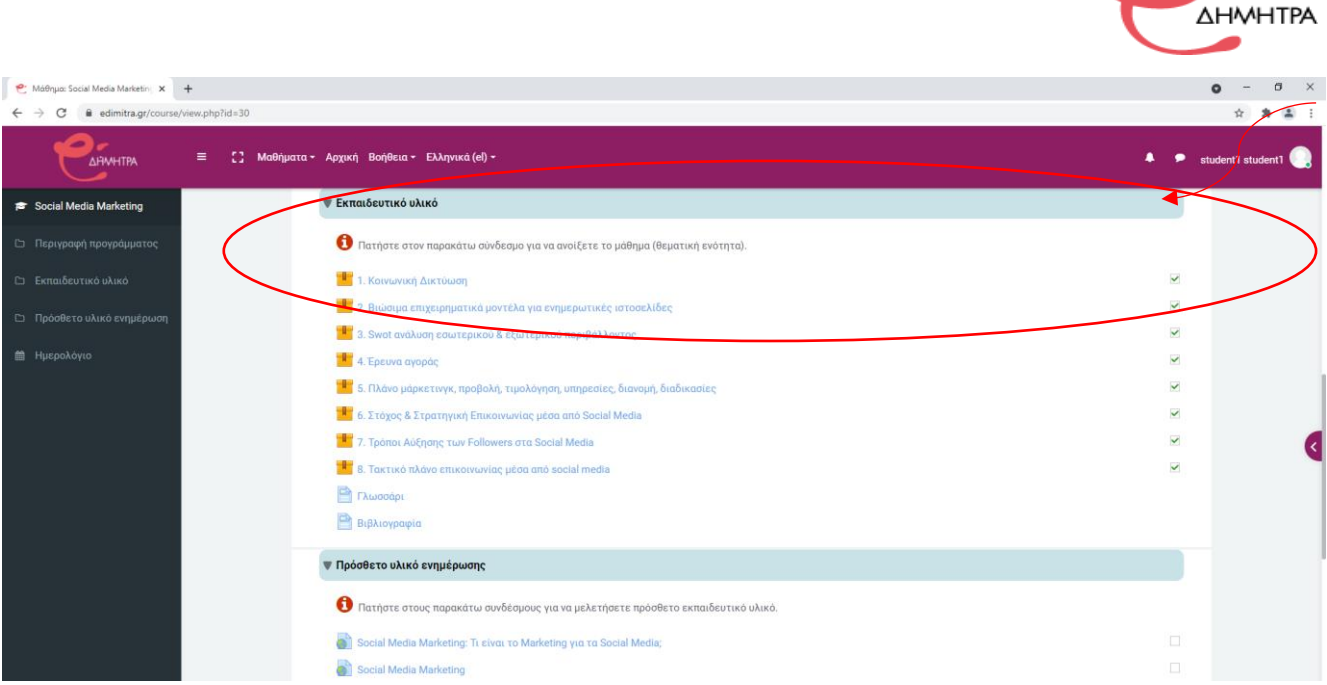

Για να ανοίξετε οποιοδήποτε από τα διαθέσιμα υλικά αρκεί να κάνετε κλικ στο αντίστοιχο υλικό. Στο επόμενο βήμα σας παρουσιάζεται αναλυτικά η διαδικασία μελέτης του εκπαιδευτικού υλικού. Η περιγραφή του κάθε υλικού του μαθήματος συνοδεύεται από ένα εικονίδιο που σας ενημερώνει για το είδος του υλικού.

Τα διαθέσιμα είδη υλικού ή δραστηριοτήτων καθώς και τα εικονίδια που τα συνοδεύουν είναι τα εξής:

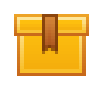

**Scorm**: Το κύριο υλικό των μαθημάτων είναι σε αυτή τη μορφή. Μετά την επιλογή του, ανοίγει ένα νέο αναδυόμενο παράθυρο/καρτέλα στο φυλλομετρητή (browser) που χρησιμοποιείτε μέσα στο οποίο παρουσιάζεται το υλικό που επιλέξατε.

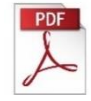

**Pdf**: Επιπρόσθετο υλικό μπορεί να είναι σε μορφή pdf. Μετά την επιλογή του ανοίγει ένα νέο αναδυόμενο παράθυρο/καρτέλα στο φυλλομετρητή (browser) που χρησιμοποιείτε μέσα στο οποίο παρουσιάζεται το υλικό που επιλέξατε.

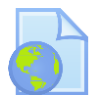

**Url**: Σύνδεσμοι προς διάφορες πηγές για περεταίρω μελέτη. Μετά την επιλογή του, ανοίγει ένα νέο αναδυόμενο παράθυρο/καρτέλα στο φυλλομετρητή (browser) που χρησιμοποιείτε μέσα στο οποίο εμφανίζεται ο ιστότοπος - πηγή.

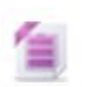

**Zip**: Αρχεία σε μορφή zip (συμπιεσμένα).

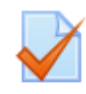

**Quiz**: Το κουίζ είναι ένα είδος τεστ. Αποτελείται από μια σειρά ερωτήσεων πολλαπλών μορφών (πολλαπλής επιλογής, σωστό-λάθος, ερωτήσεις με σύντομες απαντήσεις κτλ.), οι οποίες βαθμολογούνται αυτόματα από το σύστημα.

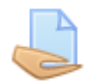

**Εργασία**: Επιτρέπει στον εκπαιδευτή να αναθέσει εργασίες στους εκπαιδευόμενους οι οποίοι με τη σειρά τους μπορούν να την ανεβάσουν στο σύστημα. Ο εκπαιδευτής στη συνέχεια μπορεί να συλλέξει τις εργασίες και να στείλει στους μαθητές τη βαθμολογία τους αλλά και σχόλια για την εργασία τους.

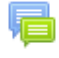

**Forum**: Επιτρέπει σε όσους έχουν εγγραφεί στο μάθημα να αλληλοεπιδράσουν ασύγχρονα σε ένα πίνακα συζήτησης (forum).

**Λεξικό**: Το λεξικό είναι μια λίστα με ορισμούς λέξεων που καταγράφει ο διδάσκοντας στο βασικό γλωσσάρι.

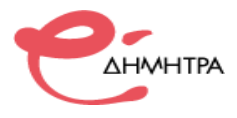

<span id="page-8-0"></span>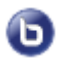

**BBB: Σύγχρονη τηλεκατάρτιση -** To Big Blue Button είναι ένα σύγχρονο φιλικό και αποτελεσματικό πρόσθετο για την διεξαγωγή των ζωντανών μαθημάτων.

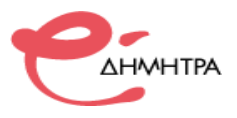

### **Βήμα 5 <sup>ο</sup> Μελέτη εκπαιδευτικού υλικού**

Το κύριο υλικό των μαθημάτων είναι στη μορφή scorm, όταν πατήσετε στον τίτλο του εκπαιδευτικού υλικού εμφανίζεται στο κύριο παράθυρο της πλατφόρμας το υλικό που επιλέξατε.

Οι εκπαιδευτικές δραστηριότητες ασύγχρονου e-learning (αυτομάθησης) έχουν το χαρακτηριστικό εικονίδιο:

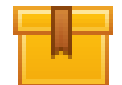

Για να ανοίξουμε το εκπαιδευτικό υλικό που επιθυμούμε να μελετήσουμε, επιλέγουμε το όνομα του μέσα από την καρτέλα των εκπαιδευτικών δραστηριοτήτων.

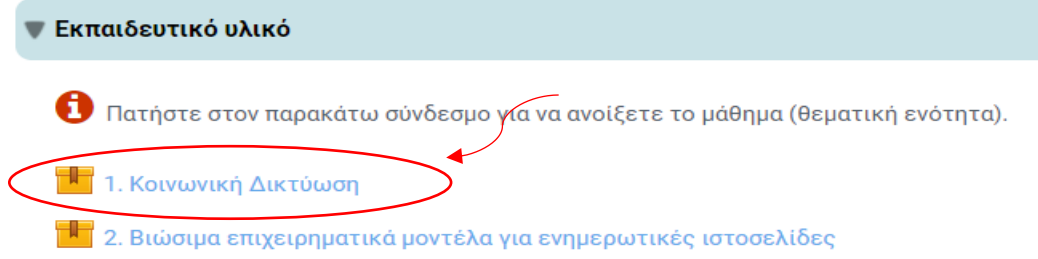

Για να μεταβούμε στην προβολή του υλικού, από την παρακάτω οθόνη επιλέγουμε το *«Είσοδος».*

## 1. Κοινωνική Δικτύωση

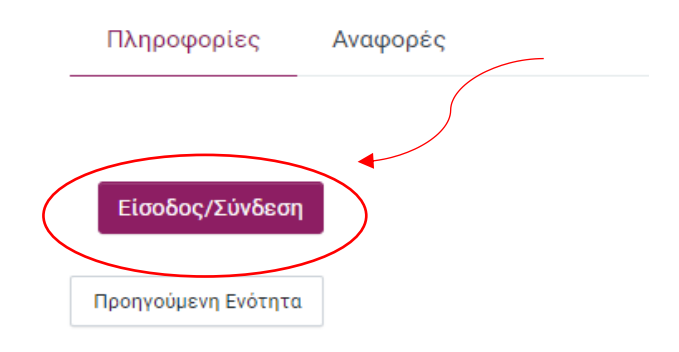

Όποτε το επιθυμείτε μπορείτε να επιστρέψετε στην αρχική σελίδα του μαθήματος πατώντας στην επιλογή **«Έξοδος από την δραστηριότητα»** .

Εναλλακτικά μπορείτε να προβάλλεται άλλο εκπαιδευτικό υλικό του προγράμματος από το αριστερό πλευρικό μενού, κάνοντας κλικ στον αντίστοιχο τίτλο.

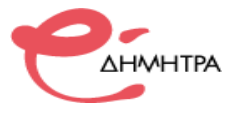

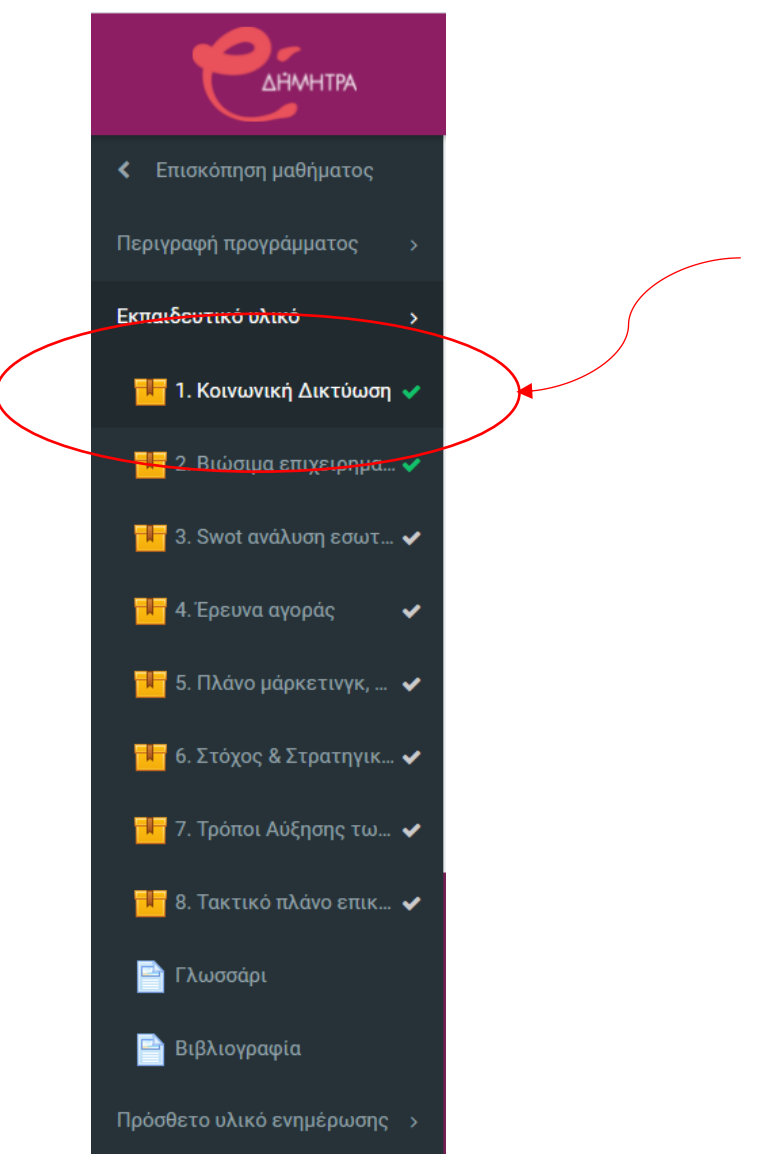

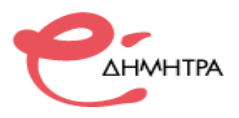

### <span id="page-11-0"></span>**Βήμα 6 <sup>ο</sup> Πλοήγηση στο εκπαιδευτικό υλικό**

Έχοντας ανοίξει το εκπαιδευτικό υλικό σας εμφανίζεται η παρακάτω οθόνη.

Σε αυτή μπορείτε να δείτε:

- 1) Το μενού με τα περιεχόμενα του μαθήματος. Μπορείτε να επιλέξετε αν θέλετε να ανακατευθυνθείτε απευθείας σε κάποια συγκεκριμένη ενότητα χωρίς να παρακολουθήσετε όλο το μάθημα, απλά πατώντας πάνω στο όνομα της.
- 2) Υπάρχουν τα κουμπιά πλοήγησης τα οποία σας πηγαίνουν στην προηγούμενη και την επόμενη διαφάνεια από αυτή που βρίσκεστε τώρα.
- 3) Η μπάρα χρονικής διάρκειας, όπου αναπαριστά τον χρόνο διάρκειας της συγκεκριμένης διαφάνειας.

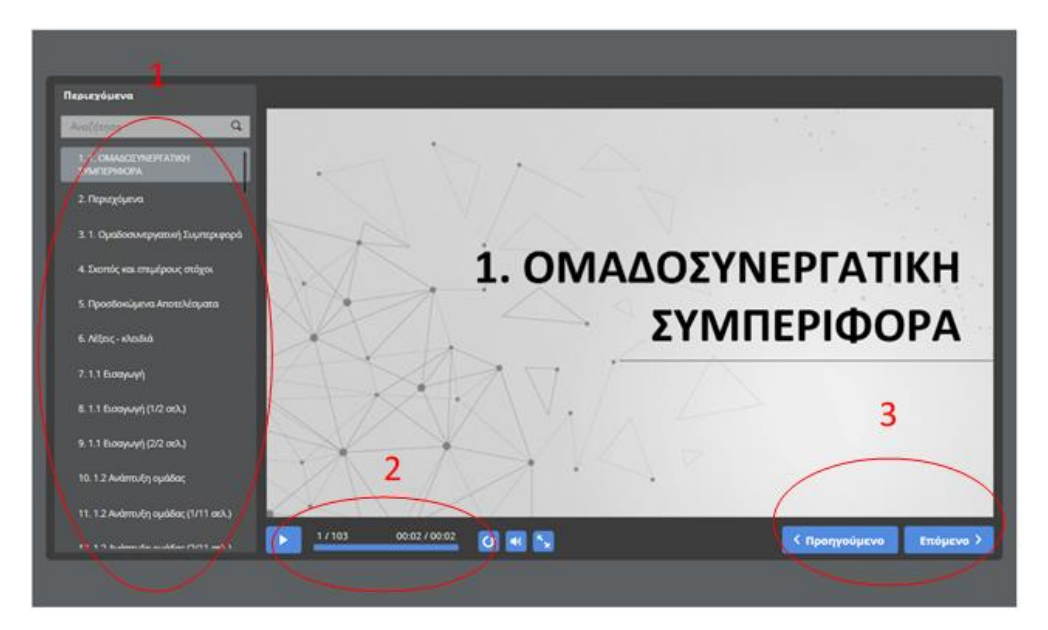

**Focus Mode (Κατάσταση συγκέντρωσης)**. Για να βελτιωθεί η εμπειρία της ανάγνωσης του εκπαιδευτικού υλικού, πατήστε στο κουμπί (ε) στο κάτω δεξί μέρος της οθόνης και το περιβάλλον θα αλλάξει όπως στην παρακάτω εικόνα:

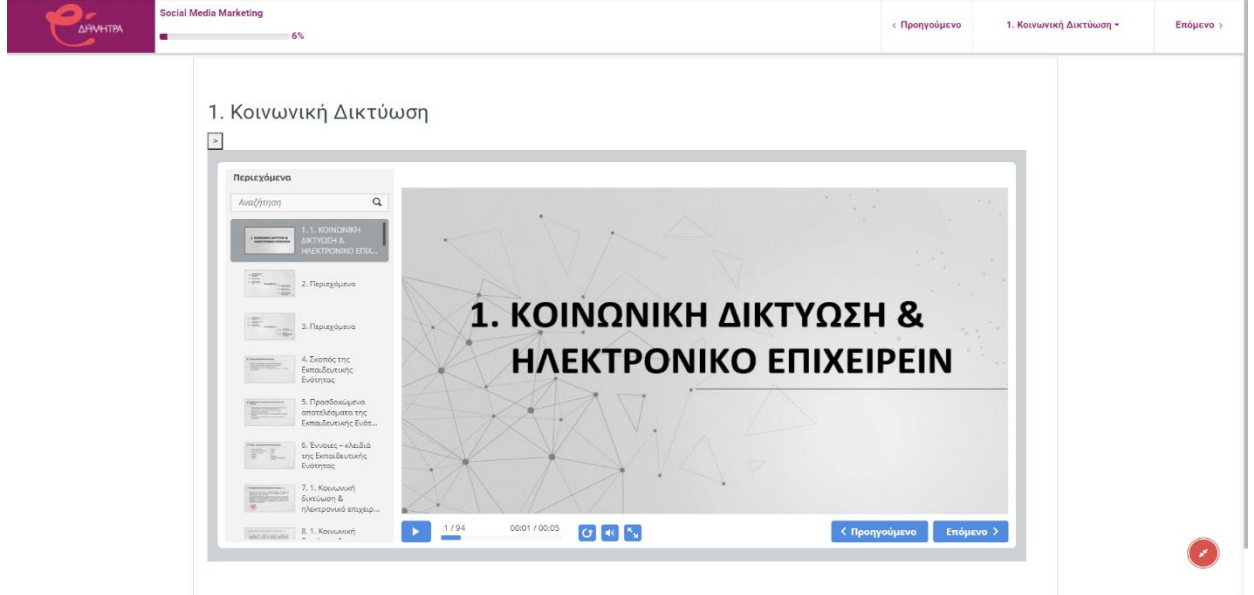

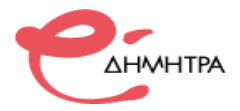

Στο επάνω αριστερό μέρος της οθόνης θα βρείτε τις επιλογές **«Επόμενο»** και **«Προηγούμενο»** για να μελετήσετε με τη σειρά όλο το εκπαιδευτικό υλικό. Μπορείτε να περιηγηθείτε ελευθέρα σε οποιαδήποτε θεματική ενότητα επιλέγοντας από το πτυσσόμενο μενού που εμφανίζεται πατώντας στον τίτλο της θεματικής ενότητας στην οποία βρίσκεστε.

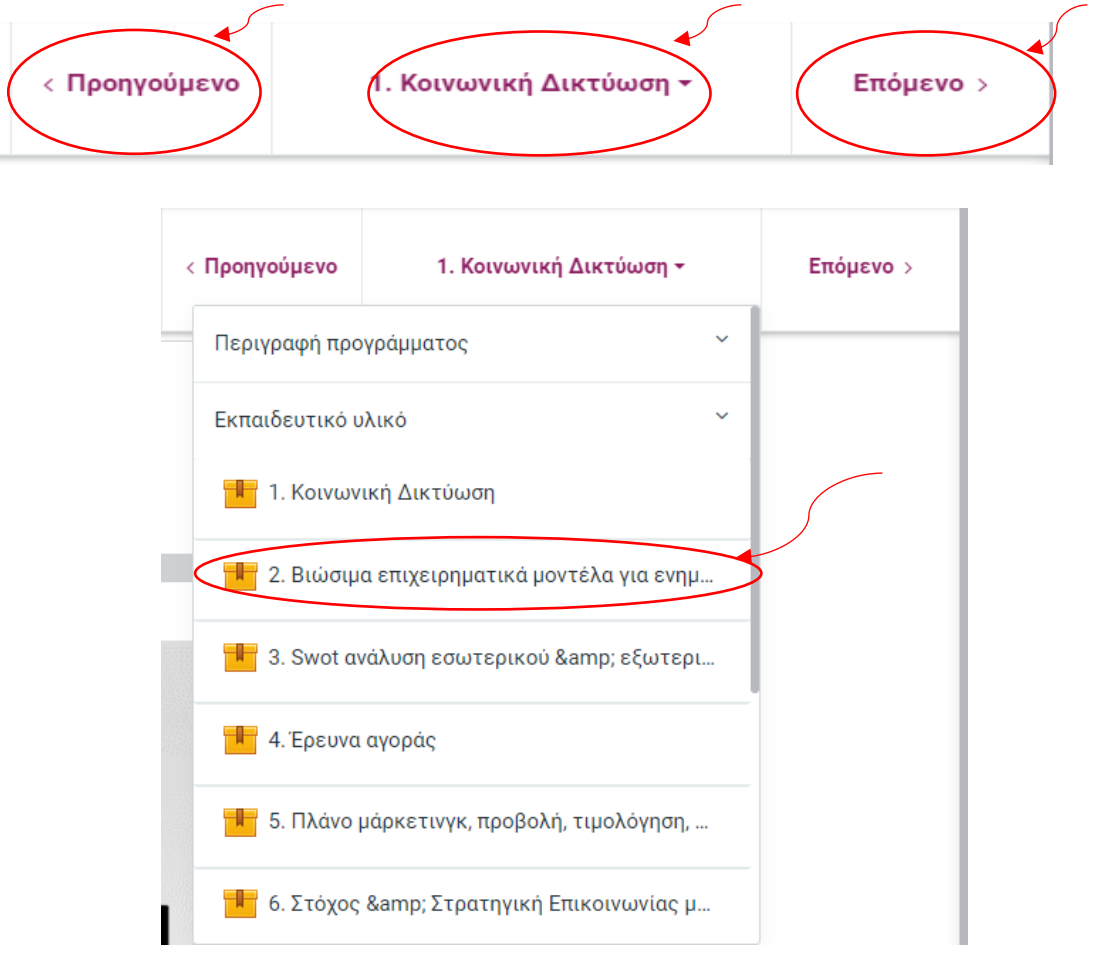

Για να βγείτε από την κατάσταση συγκέντρωσης πατήστε στο κουμπί (2) στο κάτω δεξί μέρος της οθόνης και το περιβάλλον θα αλλάξει στην κανονική του μορφή.

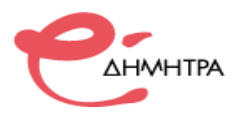

### <span id="page-13-0"></span>**Βήμα 7 <sup>ο</sup> Έλεγχος χρόνου αφοσίωσης μαθήματος**

Ανάλογα με τις προδιαγραφές της πρόσκλησης του προγράμματος που παρακολουθείτε μπορείτε να βλέπετε το χρόνο σας στο σύστημα Ο.Π.Σ. ή στο Ο.Σ.ΤΚ. ή να απευθύνετε ερώτημα στον επόπτη τηλεκατάρτισης Στο σύστημα τηλεκατάρτισης ο χρόνος αφοσίωσης εμφανίζεται στη σελίδα του μαθήματος, στο δεξί πτυσσόμενο μενού. επάνω δεξιά στο πλαίσιο Αφοσίωση μαθήματος .

Ενδεικτικά μπορείτε να δείτε στην παρακάτω εικόνα, που φαίνεται ακριβώς το σημείο που είναι ο μετρητής με τίτλο **"Course dedication"** ή **«Αφοσίωση μαθήματος»**, όπου αναγράφονται οι ώρες που έχετε παρακολουθήσει μέχρι σήμερα.

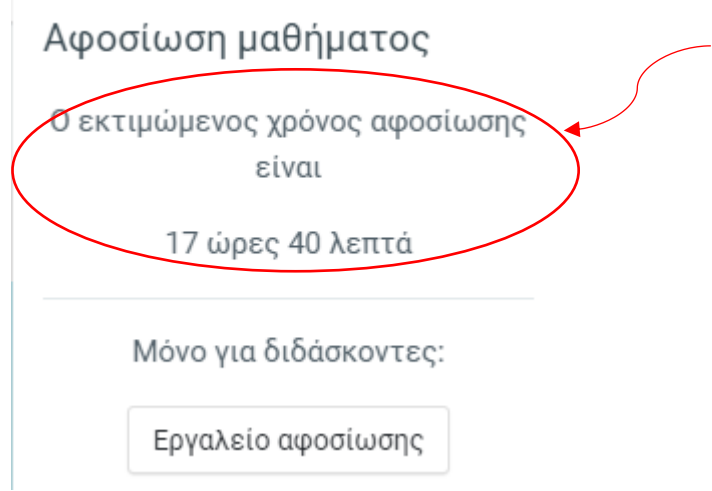

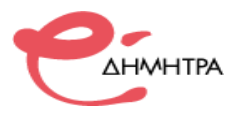

### <span id="page-14-0"></span>**Βήμα 8 <sup>ο</sup> Αξιολόγηση**

Σε όλες τις ενότητες οι ωφελούμενοι μπορούν να λάβουν μέρος σε εργασίες, ασκήσεις, διάφορα τεστ αυτοαξιολόγησης όπου μπορούν να δοκιμάσουν τις γνώσεις που απέκτησαν κατά την παρακολούθηση των μαθημάτων.

Οι ερωτήσεις αυτοαξιολόγησης είναι για προσωπική χρήση, άλλες το σύστημα τις επιτρέπει να απαντηθούν και άλλες όχι και δεν είναι υποχρεωτικές. Η απάντηση τους άλλοτε είναι προαιρετική, άλλοτε υποχρεωτική, ωστόσο θα σας βοηθήσει σημαντικά να εμπεδώσετε το θέμα που πραγματεύεστε.

Η αξιολόγηση ενσωματώνεται στις διαφάνειες του μαθήματος και μπορεί να έχει διάφορους τύπους ερωτήσεων, σωστού-λάθους, πολλαπλής επιλογής, συμπλήρωση κενού κλπ.

#### **Ενσωματωμένη στις διαφάνειες μιας ενότητας.**

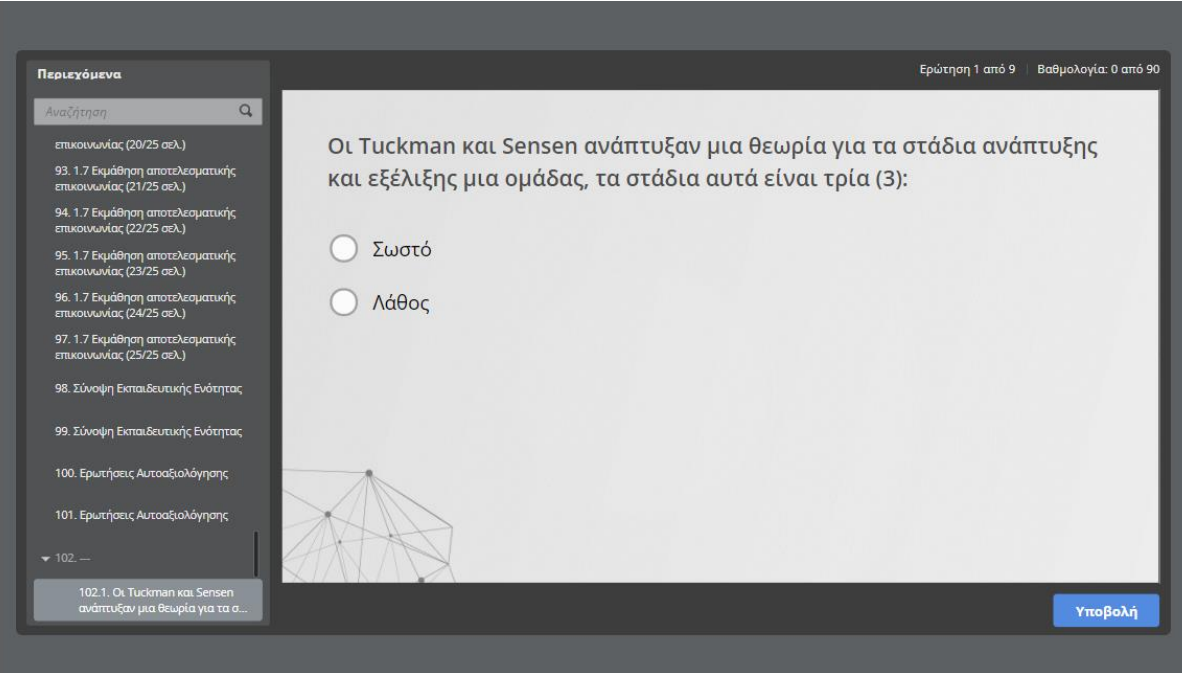

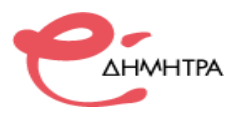

### <span id="page-15-0"></span>**Βήμα 9 <sup>ο</sup> Επικοινωνία με τον εκπαιδευτή**

Έχετε την δυνατότητα ασύγχρονης επικοινωνίας με τον εκπαιδευτή της θεματικής ενότητας που παρακολουθείτε, τόσο για την επίλυση αποριών όσο και για την καθοδήγηση σας με συμβουλές για την μελέτη του εκπαιδευτικού υλικού. Σε κάθε μάθημα έχει δημιουργηθεί ειδικός χώρος συζητήσεων **(forum)** διαρθρωμένος σε θέματα ανάλογα με τις ενότητες του μαθήματος. Για την καλύτερη οργάνωση της επικοινωνίας προτείνετε να χρησιμοποιείται τα ήδη υπάρχων θέματα και να ανοίγετε καινούργια μόνο όταν η ερώτηση ή η παρατήρηση σας δεν καλύπτεται.

Στην κεντρική σελίδα του μαθήματος επιλέγεται τον σύνδεσμο **«Επικοινωνία με Εκπαιδευτή»**, όπως φαίνεται στην εικόνα:

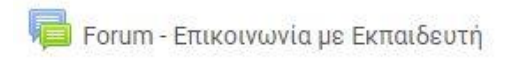

Αφού εισέλθετε στο χώρο συζητήσεων, βλέπετε μια λίστα με τα είδη υπάρχων θέματα που έχουν δημιουργηθεί.

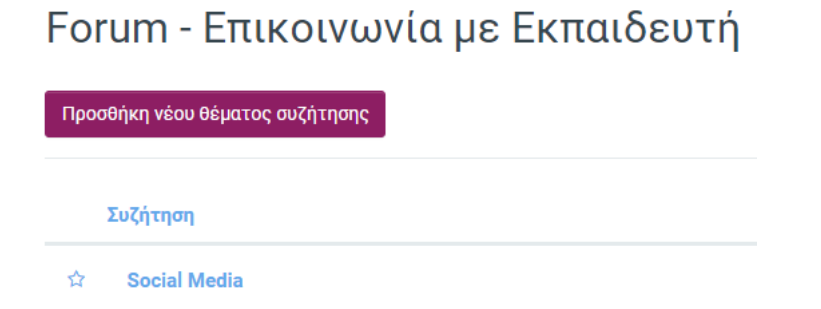

Πατώντας στον τίτλο του θέματος εμφανίζεται η αντίστοιχη συζήτηση (λίστα απαντήσεων) για να μελετήσετε τις απαντήσεις τόσο του εκπαιδευτή όσο και των άλλων ωφελούμενων.

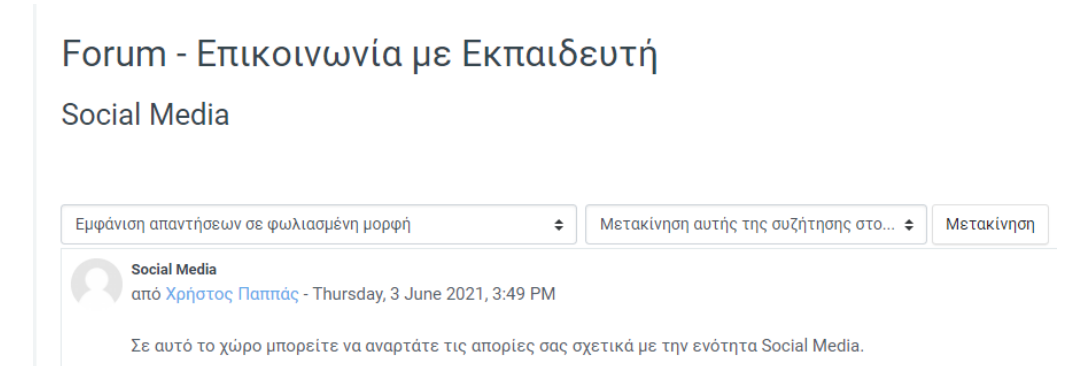

Για να απαντήσετε σε ένα θέμα του forum, κάνετε κλικ στον τίτλο του θέματος και πατάτε το πλήκτρο **«Απάντηση»**, γράφετε την απάντηση σας και πατάτε το κουμπί **«Υποβολή».** Έχετε την δυνατότητα επιλέγοντας το κουτάκι **«Απάντηση ιδιωτικά»** να απαντήσετε ιδιωτικά στο μήνυμα, ώστε η απάντηση σας να εμφανίζεται μόνο στον συντάκτη της ανάρτησης.

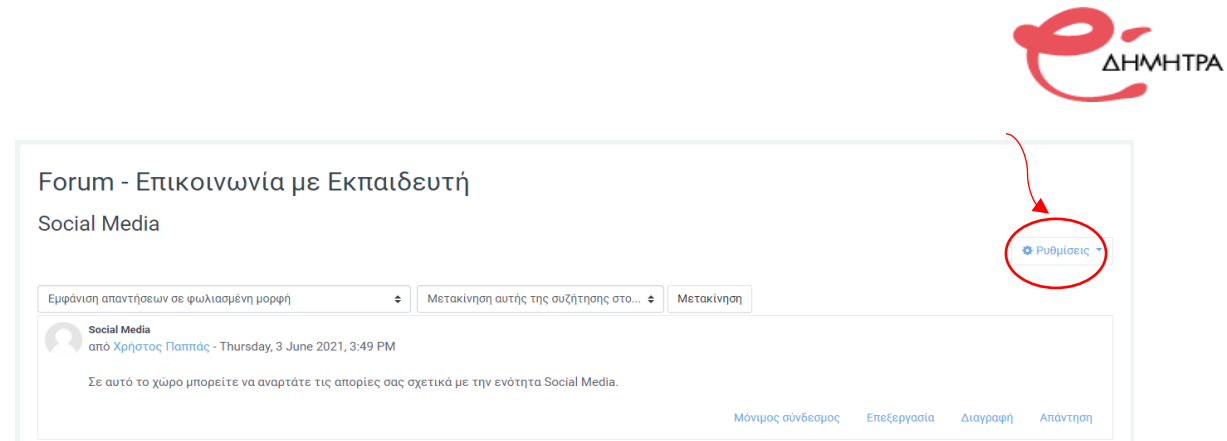

Έχετε την δυνατότητα να δημιουργήσετε ένα καινούργιο θέμα, όπως φαίνεται στην παρακάτω εικόνα, πατώντας στον σύνδεσμο **«Προσθήκη νέου θέματος συζήτησης».** 

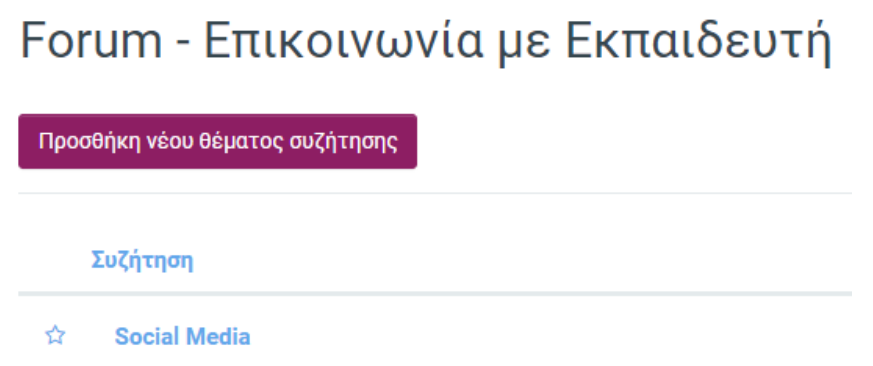

Μόλις το πατήσετε εμφανίζονται οι επιλογές ρυθμίσεων του θέματος. Στο πεδίο **«Θέμα»** συμπληρώνεται τον τίτλο του θέματος και στο πεδίο **«Μήνυμα»** αναπτύσσεται με λεπτομερείς το εκπαιδευτικό θέμα που επιθυμείτε. Για την αποθήκευση τον ενεργειών σας πατήστε στην επιλογή **«Ανάρτηση στο φόρουμ»**.

<span id="page-16-0"></span>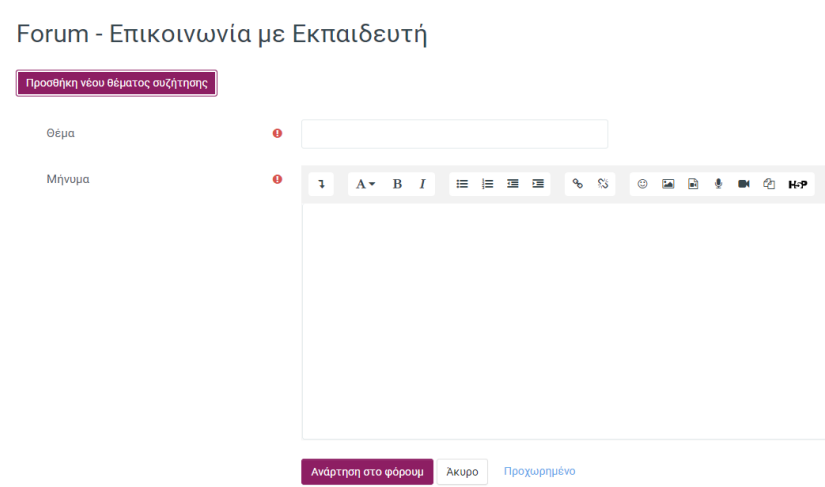

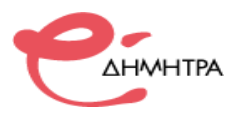

### **Βήμα 10<sup>ο</sup> Το περιβάλλον του συστήματος τηλεκατάρτισης**

Με την εισαγωγή των κωδικών σας, βρίσκεστε πλέον μέσα στο σύστημα τηλεκατάρτισης. Το περιβάλλον του συστήματος αποτελείται από το κεντρικό μενού, τις προσωπικές επιλογές διαχείρισης προφίλ και μηνυμάτων, την περιοχή ψηφιακών μαθημάτων και το ημερολόγιο. Τα Δομικά Στοιχεία τα οποία παρέχονται από το περιβάλλον του συστήματος τηλεκατάρτισης, θα σας βοηθήσουν να αλληλοεπιδράσετέ με την πλατφόρμα και να εμφανίσετε πληροφορίες για το προσωπικό σας προφίλ, να διαχειρίζεστε τα μηνύματα σας και να ενημερώνεστε για επικείμενα γεγονότα που αφορούν την κατάρτισης σας με την χρήση του ημερολογίου. Ακολουθεί μια ποιο λεπτομερή ανάλυση των τμημάτων του περιβάλλοντος του συστήματος.

#### **α) Ημερολόγιο – Επικείμενα γεγονότα**

Στο ημερολόγιο οι χρήστες τοποθετούν ανακοινώσεις γεγονότων ανάλογα με τα δικαιώματα χρήσης τα οποία έχουν. Ο διαχειριστής του συστήματος μπορεί να ανακοινώσει γεγονότα τα οποία είναι ορατά σε όλους τους χρήστες και σε όλα τα μαθήματα.

Οι καθηγητές ανακοινώνουν γεγονότα που είναι ορατά στα μέλη του μαθήματος που διδάσκουν καθώς και σε ομάδες που αυτός καθορίζει.

Οι μαθητές μπορούν να χρησιμοποιήσουν το ημερολόγιο ως μέσο υπενθύμισης των υποχρεώσεών τους ως προς το μάθημα ή άλλων αξιομνημόνευτων γεγονότων.

> **AHMHTPA** Social Media Marketing □ Περιγραφή προγράμματος Εκπαιδευτικό υλικό □ Πρόσθετο υλικό ενημέρωση Ημερολόγιο

Για να εμφανίσετε το ημερολόγιο, επιλέξτε το από το αριστερό πλευρικό μενού.

Τα γεγονότα που σχετίζονται με τα μαθήματα που παρακολουθείτε απεικονίζονται στις αντίστοιχες ημερομηνίες στο ημερολόγιο.

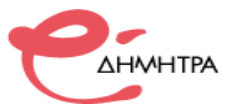

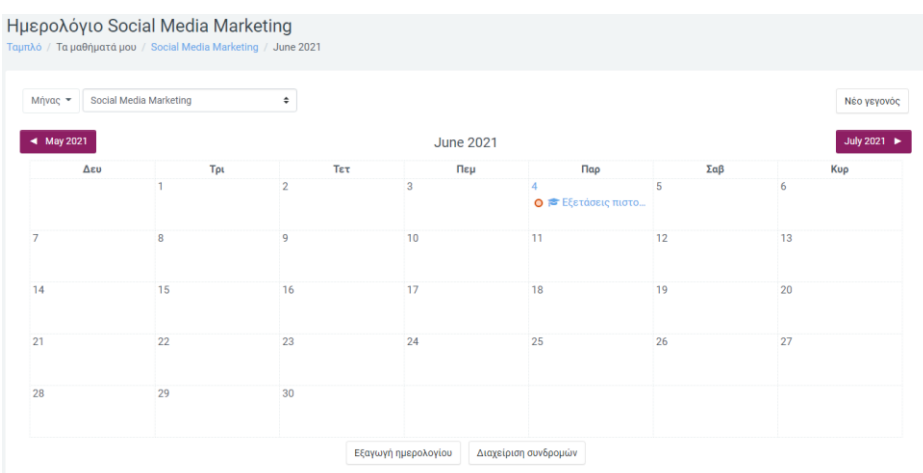

Επιπλέον μπορείτε να βρείτε μια συνοπτική λίστα με τα επικείμενα γεγονότα στην αρχική σελίδα εισόδου του συστήματος.

# Επικείμενα γεγονότα

**■** Εξετάσεις πιστοποίησης Αύριο, 4:17 ΡΜ

Μετάβαση στο ημερολόγιο...

#### **β) Μηνύματα**

Μέσω της πλατφόρμας τηλεκατάρτισης έχετε τη δυνατότητα να στείλετε προσωπικά μηνύματα σε άλλους χρήστες είτε πρόκειται για εισηγητές είτε πρόκειται για άλλους καταρτιζόμενους. Αυτό μπορείτε να το κάνετε εάν επιλέξετε την επιλογή **«Μηνύματα»** πατώντας στο όνομα σας στην πάνω δεξιά πλευρά της οθόνης.

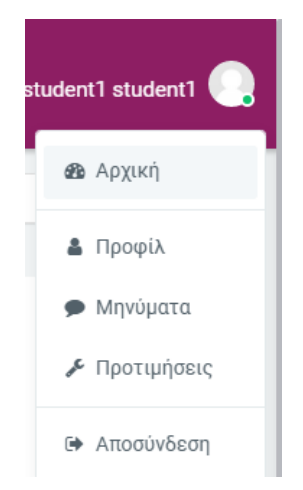

Για να αποστείλετε μήνυμα σε κάποιο χρήστη στο πλαίσιο «Αναζήτηση» γράψτε το όνομα του και έπειτα επιλέξτε το όνομα του και θα εμφανιστεί ειδικό πλαίσιο για να πληκτρολογήσετε το μήνυμα που θα αποστείλετε.

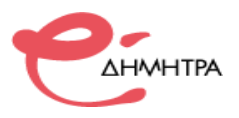

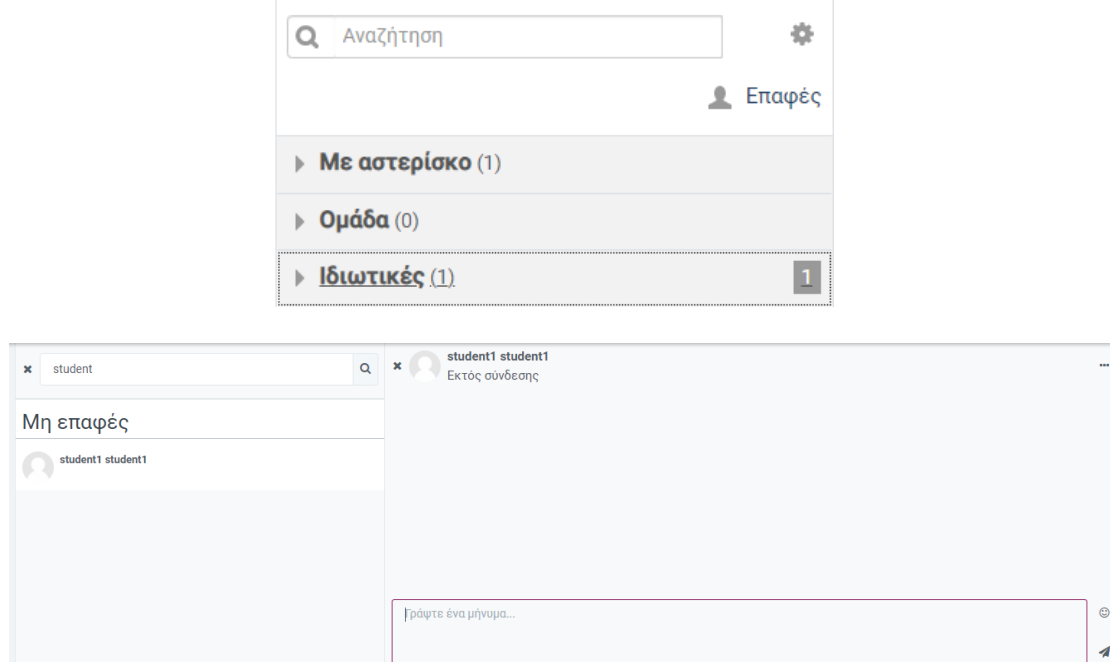

Στη συνέχεια πατάτε το κουμπί <sup>για την</sup> αποστολή του μηνύματος σας.

Για να διαβάσετε ένα εισερχόμενο μήνυμα κάντε κλικ στο μενού «Ιδιωτικές» και θα εμφανιστεί η λίστα με τα εισερχόμενα μηνύματα.

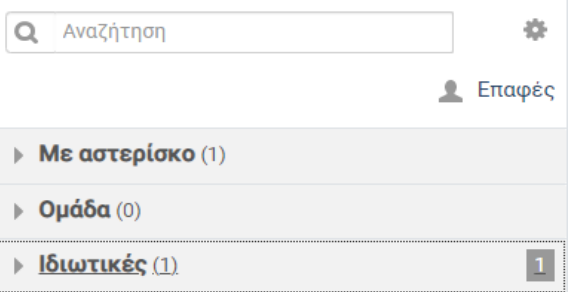

Κάντε κλικ στο μήνυμα που θέλετε να διαβάσετε και θα εμφανίσει ολόκληρο το μήνυμα, καθώς και ένα ειδικό πλαίσιο για να απαντήσετε.

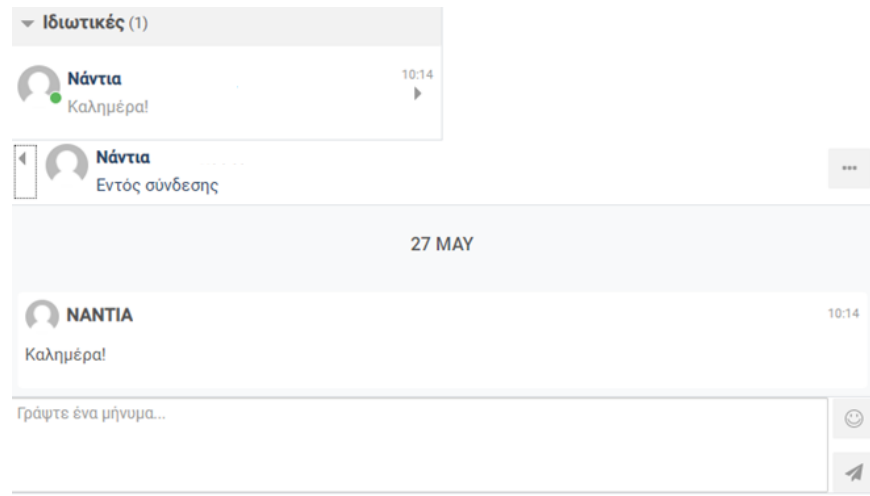